## **Adding a QB in COBRA**

When a qualifying event causes an employee to become eligible for COBRA, they must be added to the system as a new QB. The QB's general information is required along with the event information. You will then apply the appropriate plans for the QB's continuation of coverage.

## **Follow these simple steps to see how its all done:**

**Step 1:** From the **HOME** page of your company's **CLIENT PORTAL**, select the **WIZARDS** tab located at the topcenter of the page.

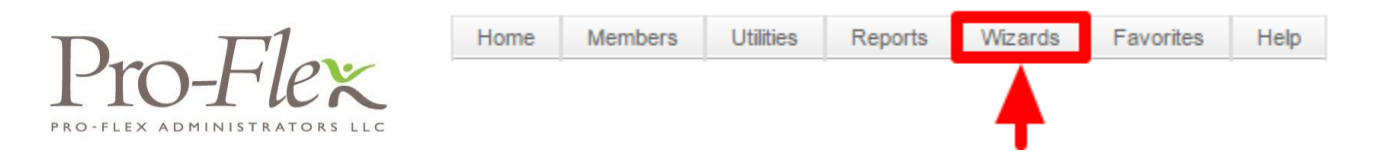

**Step 2:** From the drop down menu, select the **ADD A NEW QB WIZARD**.

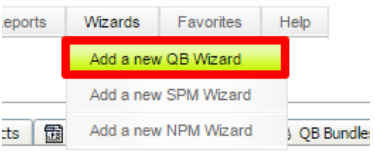

**Step 3:** Welcome to the **ADD A NEW QB WIZARD**! All required fields are outlined in red. Enter the QB's information and select the **NEXT** button to continue to the **EVENT** tab.

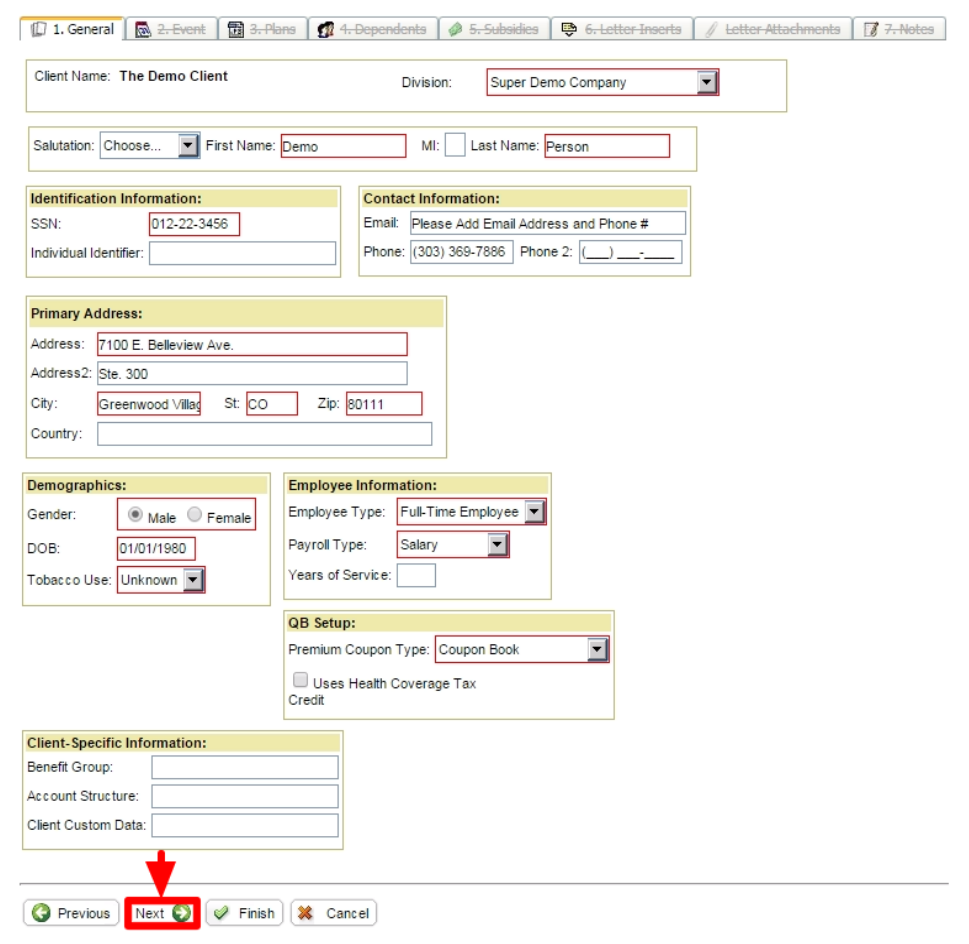

**Step 4:** Enter the required event information (outlined in red), and then select the **NEXT** button to continue to the **PLANS** tab. *\*\*\*The CATEGORY section allows you to set whether the QB is employee or dependent (Dependent being used typically in the event of a divorce or a dependent child ceasing to be a dependent).\*\*\**

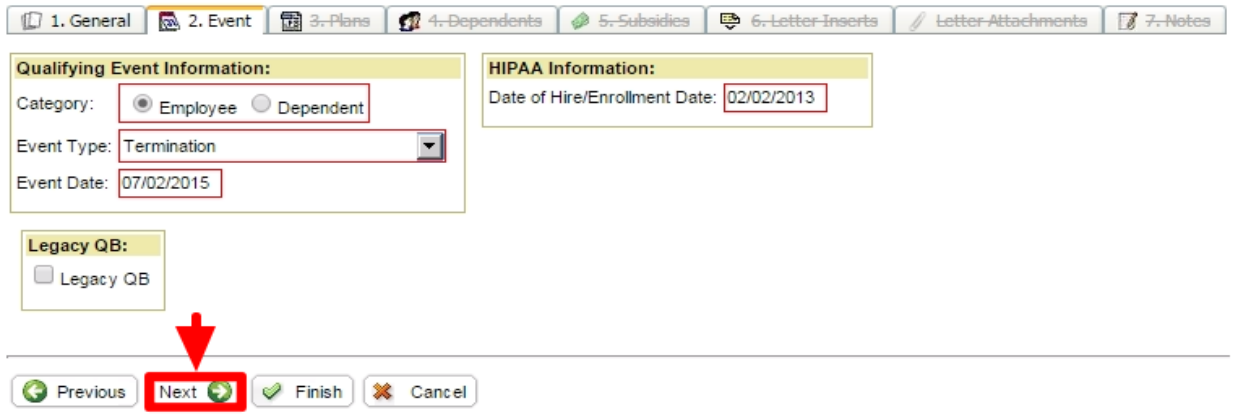

**Step 5:** Now you have to add the plans for the QB. From the **PLANS** tab, select the **ADD A PLAN** button.

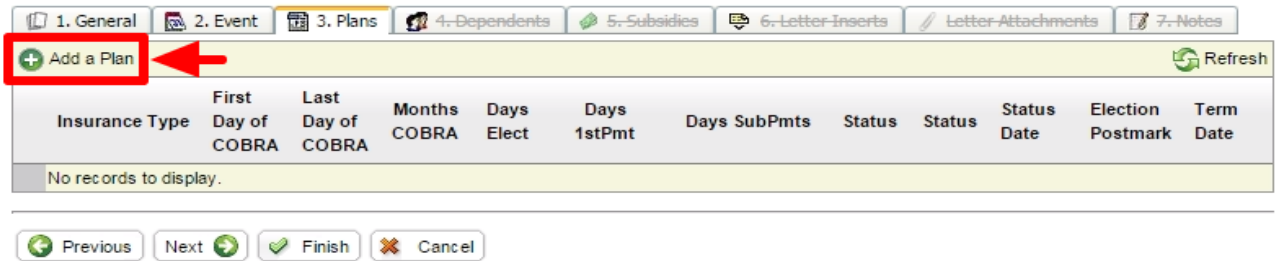

**Step 6:** Choose the **PLAN** and **COVERAGE LEVEL**. Select the **INSERT** button to include the selected plan.

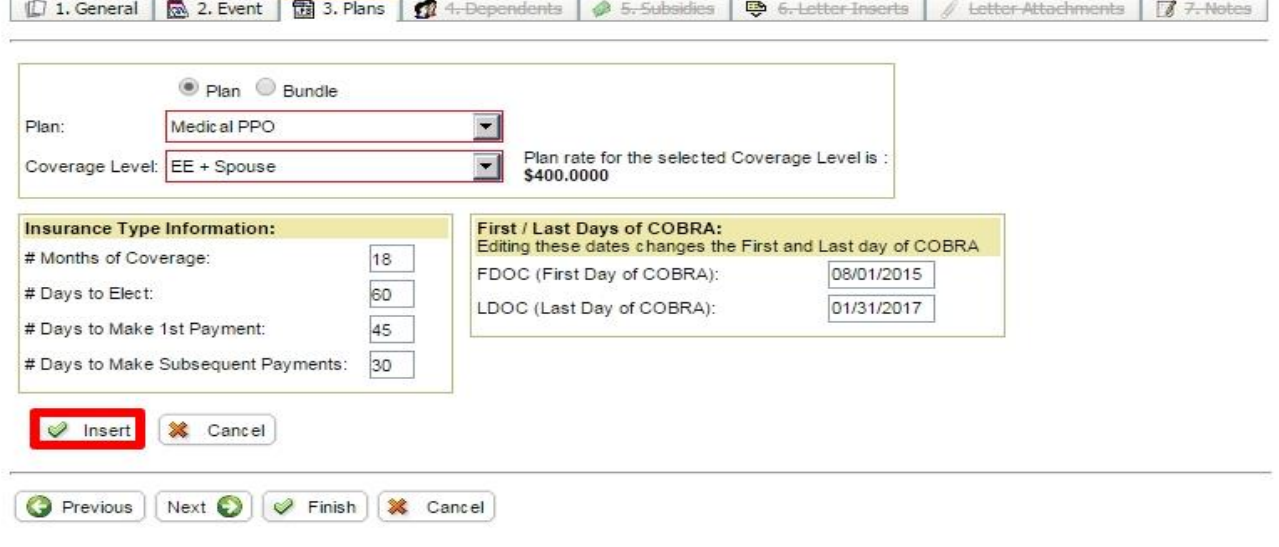

**Step 7:** The first plan should now be visible. You may add any other necessary plans via the same method. As you can see below, we have added **MEDICAL** for EE+Spouse. So we must still add the other plans offered to our demo QB (**VISION** and **DENTAL**). Select **ADD A PLAN** again to finish adding the appropriate plans.

|            |              | $\Box$ 1. General     |            | 国 3. Plans<br>2. Event<br>5. Subsidies<br>ô<br><b>CH</b><br>4. Dependents |                      |                               |                                    |                | $7.$ Notes<br>靊<br>∬<br>Letter Attachments<br>6. Letter Inserts |                |               |                    |                       |                      |                              |              |
|------------|--------------|-----------------------|------------|---------------------------------------------------------------------------|----------------------|-------------------------------|------------------------------------|----------------|-----------------------------------------------------------------|----------------|---------------|--------------------|-----------------------|----------------------|------------------------------|--------------|
| Add a Plan |              |                       |            |                                                                           |                      |                               |                                    |                |                                                                 |                |               |                    |                       |                      | <b>L<sub>G</sub></b> Refresh |              |
|            |              | <b>Insurance Type</b> |            | <b>First Day</b><br>of COBRA                                              | Last Day<br>of COBRA | <b>Months</b><br><b>COBRA</b> | Days<br>Elect                      | Days<br>1stPmt | <b>Days SubPmts</b>                                             |                | <b>Status</b> | <b>Status</b>      | <b>Status</b><br>Date | Election<br>Postmark |                              | Term<br>Date |
|            | $\checkmark$ | Medical               |            | 08/01/2015                                                                | 01/31/2017           | 18                            | 60                                 | 45             | 30                                                              | P              |               | Pending            | 07/10/2015            |                      |                              |              |
|            |              | <b>Start Date</b>     |            | <b>End Date</b>                                                           | <b>Plan Name</b>     |                               | <b>Carrier Plan Identification</b> |                |                                                                 | Coverage Level |               | <b>Bundle Name</b> |                       |                      |                              |              |
|            |              | Edit                  | 08/01/2015 | 01/31/2017                                                                | Medical PPO          |                               | Medical PPO                        |                |                                                                 | EE + Spouse    |               |                    |                       |                      | Drop                         | Delete       |
|            |              |                       |            |                                                                           |                      |                               |                                    |                |                                                                 |                |               |                    |                       |                      |                              |              |

G Previous | Next O | P Finish | X Cancel

**Step 8 (OPTIONAL):** Once all of the necessary plans have been added for the QB, select the **NEXT** button to go to the **DEPENDENTS** tab.

\*\**\*At this point, if you do not have any dependents or subsidies to add, you may select the FINISH button to complete the ADD A NEW QB process.\*\*\**

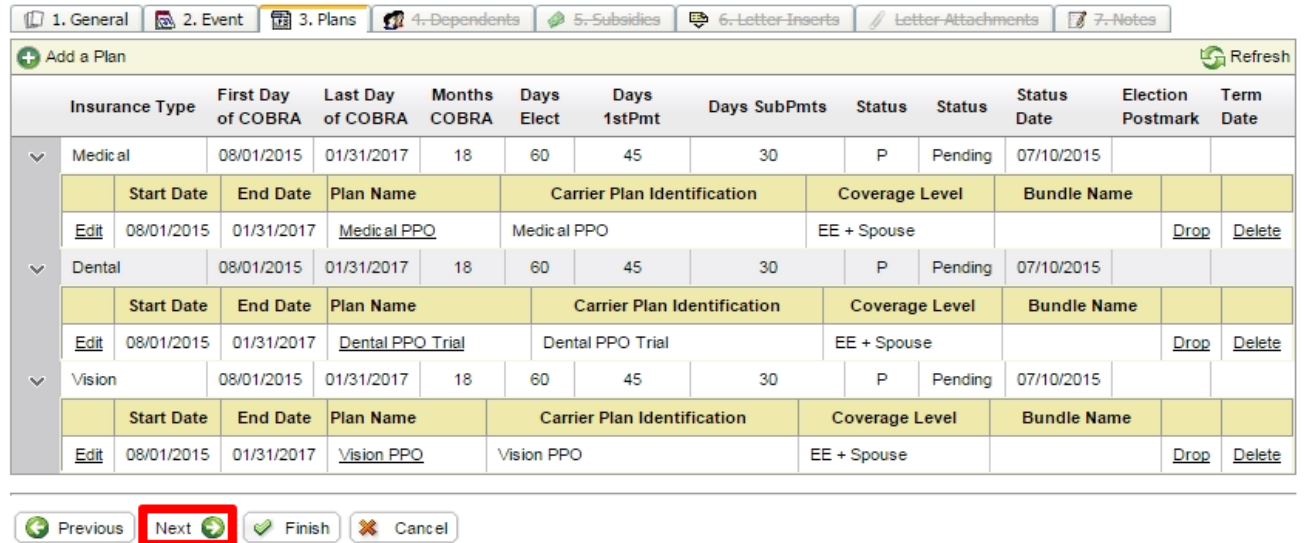

**Step 9 (OPTIONAL):** The next step is to add all dependents to be included in the continuation. Select the **ADD A DEPENDENT** button to continue

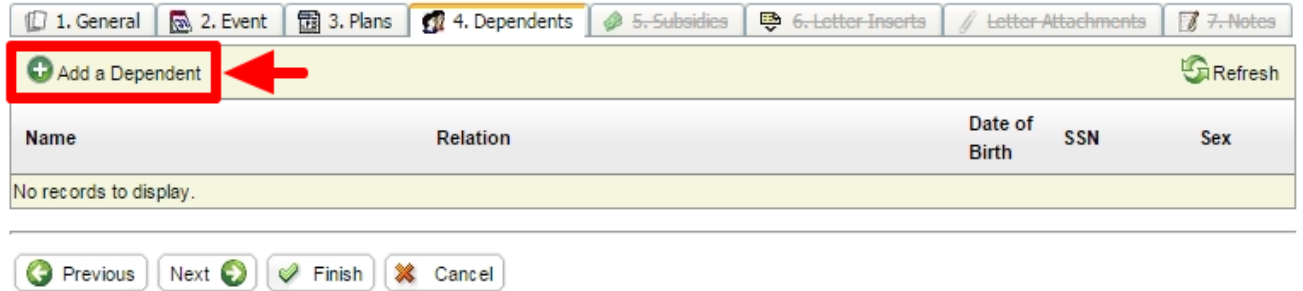

**Step 10 (OPTIONAL):** Enter all of the required fields (outlined in red), and please include the **SSN** and **DOB**. Select the **SAVE** button to continue.

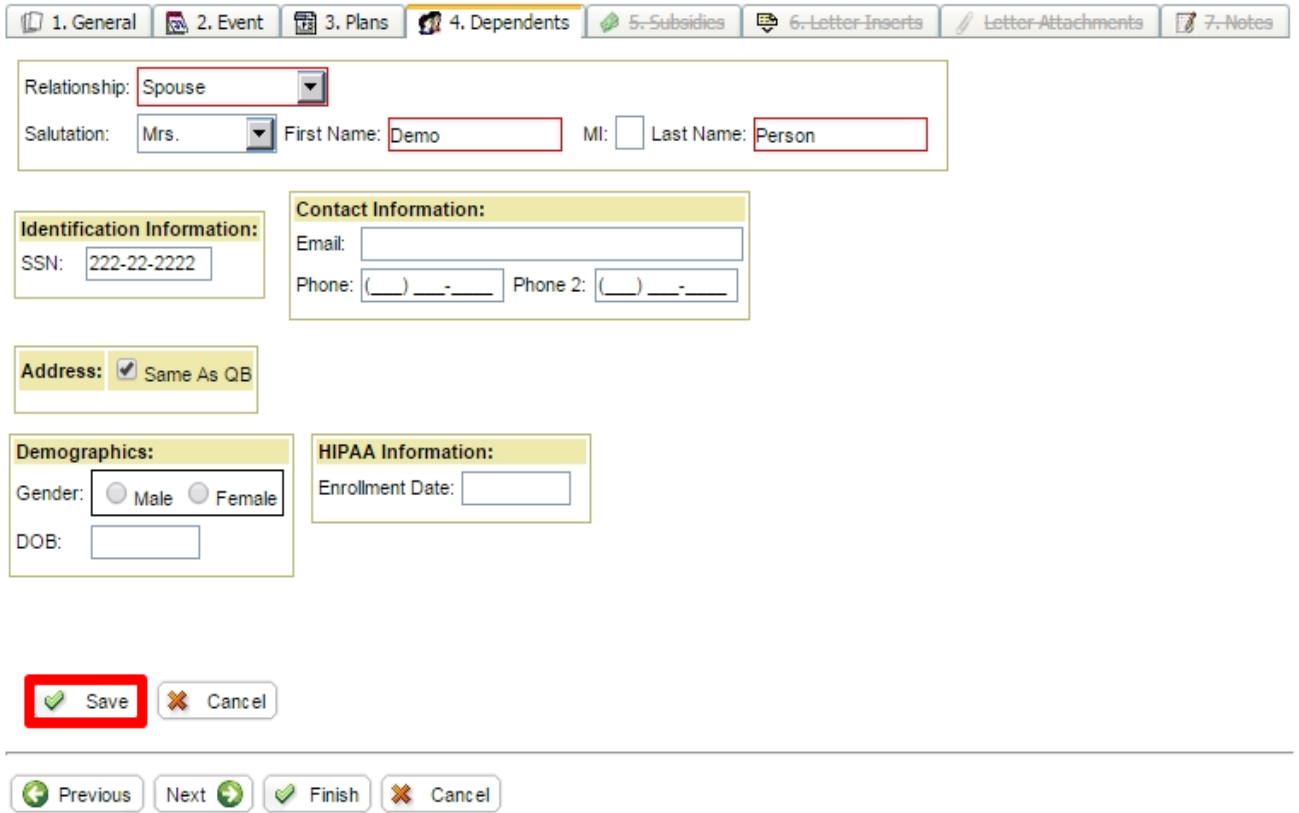

**Step 11 (OPTIONAL):** You must now select **ADD PLAN** next to each desired plan. The plans will move to the **ADDED DEPENDENT PLAN(S)** section when chosen. Click the **SAVE** button to proceed.

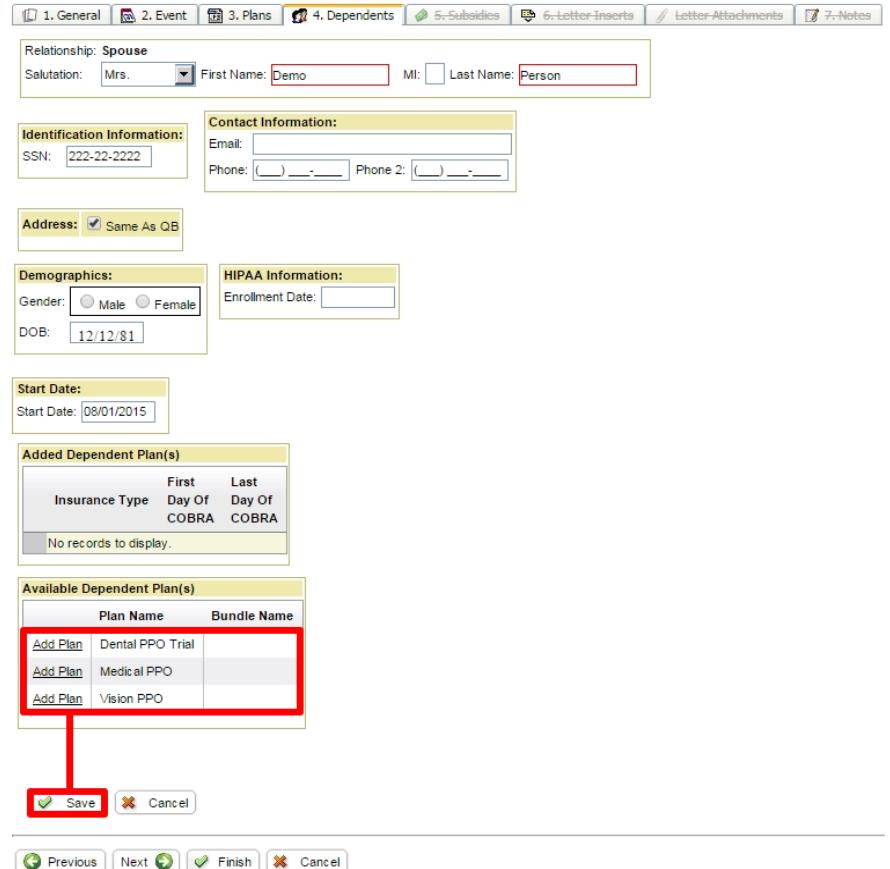

**Step 12 (OPTIONAL):** Now that the first dependent has been added, you may add any others that may exist. If there are no other dependents to add, then you can select the **NEXT** button to continue to the **SUBSIDIES** tab. If you do not need to add subsidies, then you may click **FINISH** to complete the **ADD A NEW QB PROCESS**.

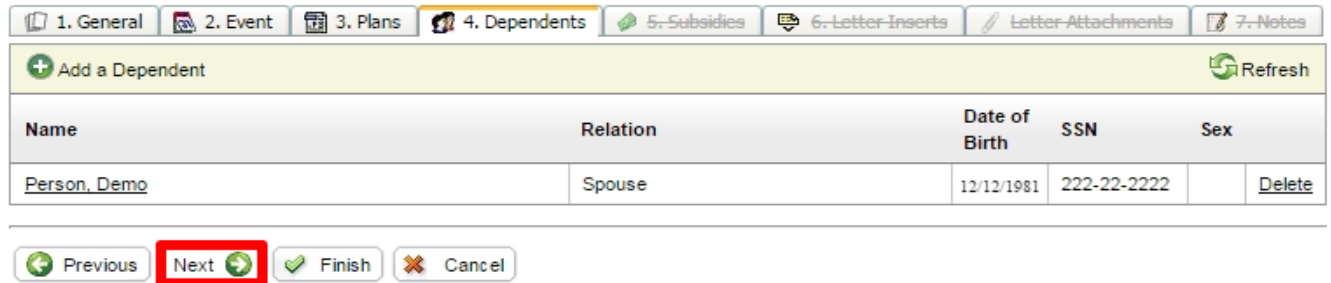

**Step 13 (OPTIONAL):** Select the ADD A SUBSIDY SCHEDULE button to set the details of the subsidy. If no subsidy is necessary, then click FINISH to complete the process.

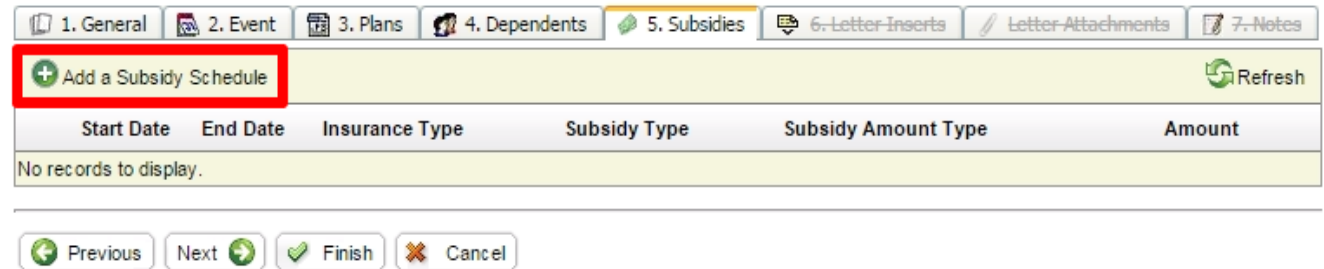

**Step 14 (OPTIONAL):** Set the **SUBSIDY SCHEDULE** by completing the required fields. Select the **OK** button to proceed.

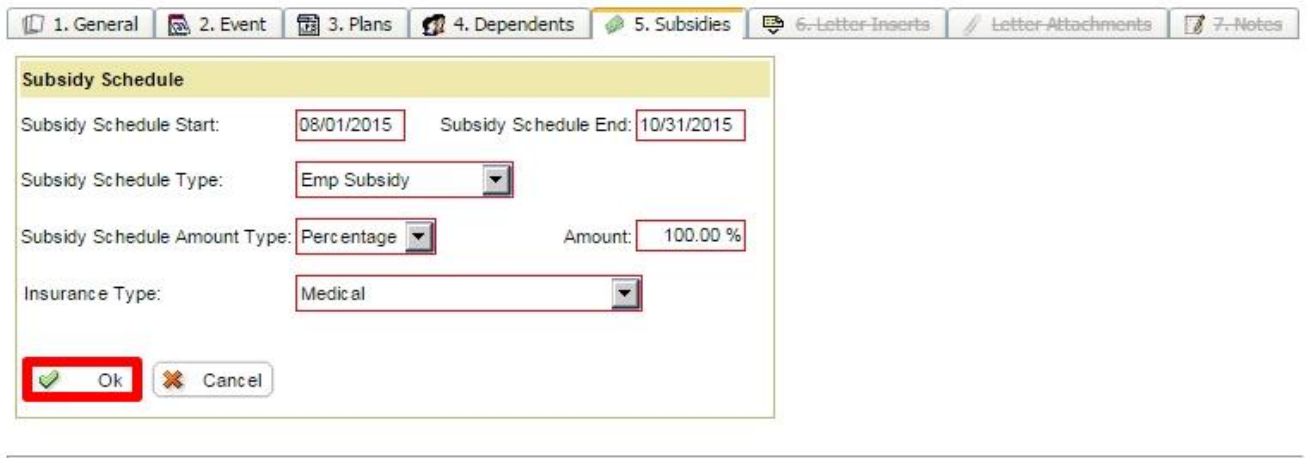

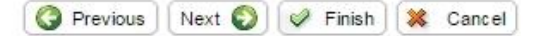

**Step 15:** Review and edit the subsidy details if desired. Choose the **FINISH** button to proceed.

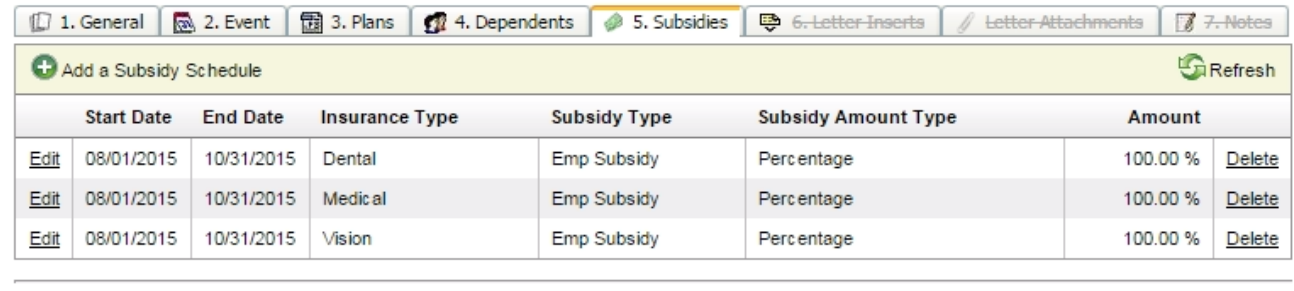

**Step 16:** Confirm and save by selecting **YES** in the **QB WIZARD CONFIRMATION** window.

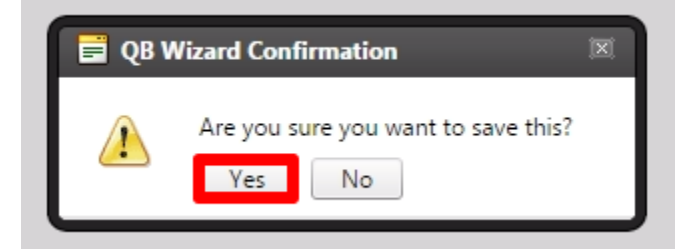

## **Congratulations**! The QB has been added.

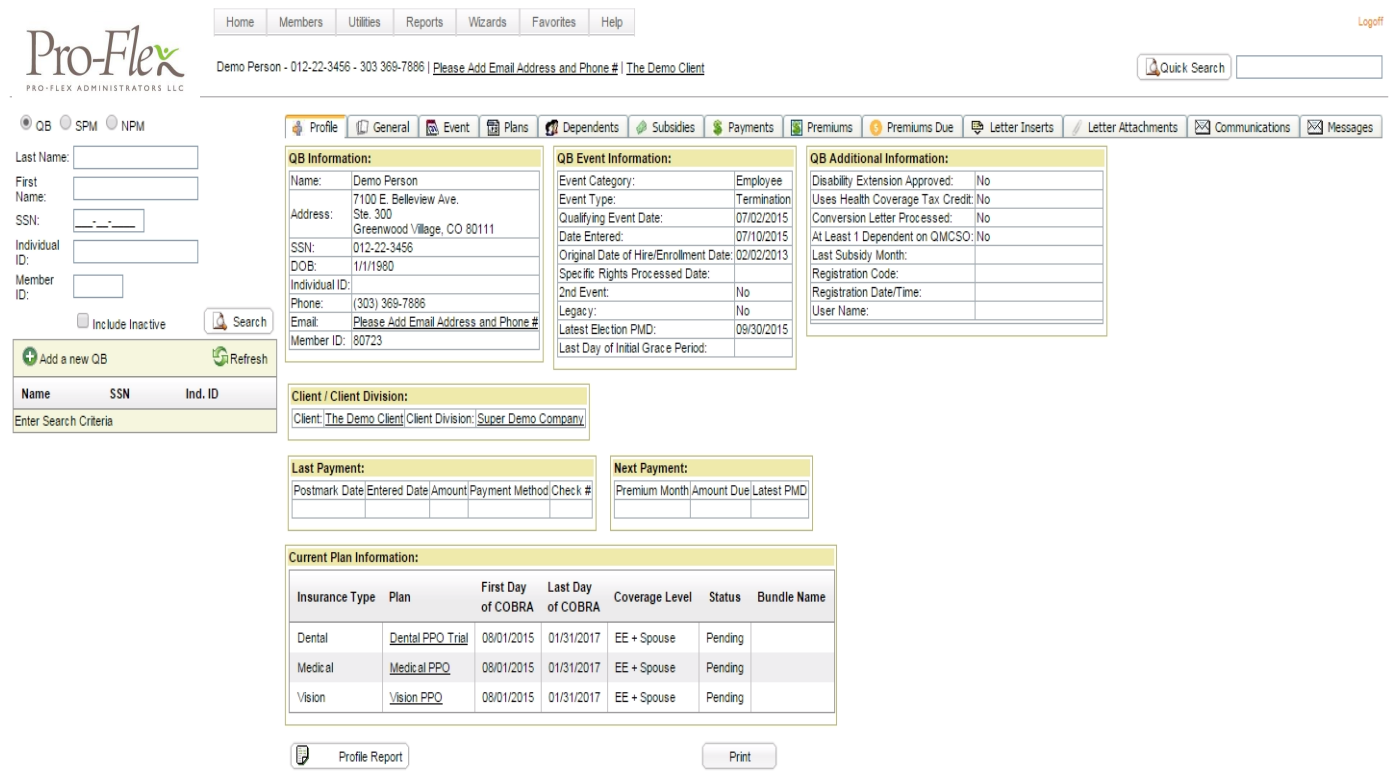